# **ساخت کتابخانه )شماتیک(**

**برای ساخت کتابخانه شماتیک روی نام پروژه کلیک راست کرده و از گزینه Add New to Project گزینه Schematic** Library**را انتخاب نمایید و یا به صورت میانبر کلیدهای** L+N**را بفشارید**.

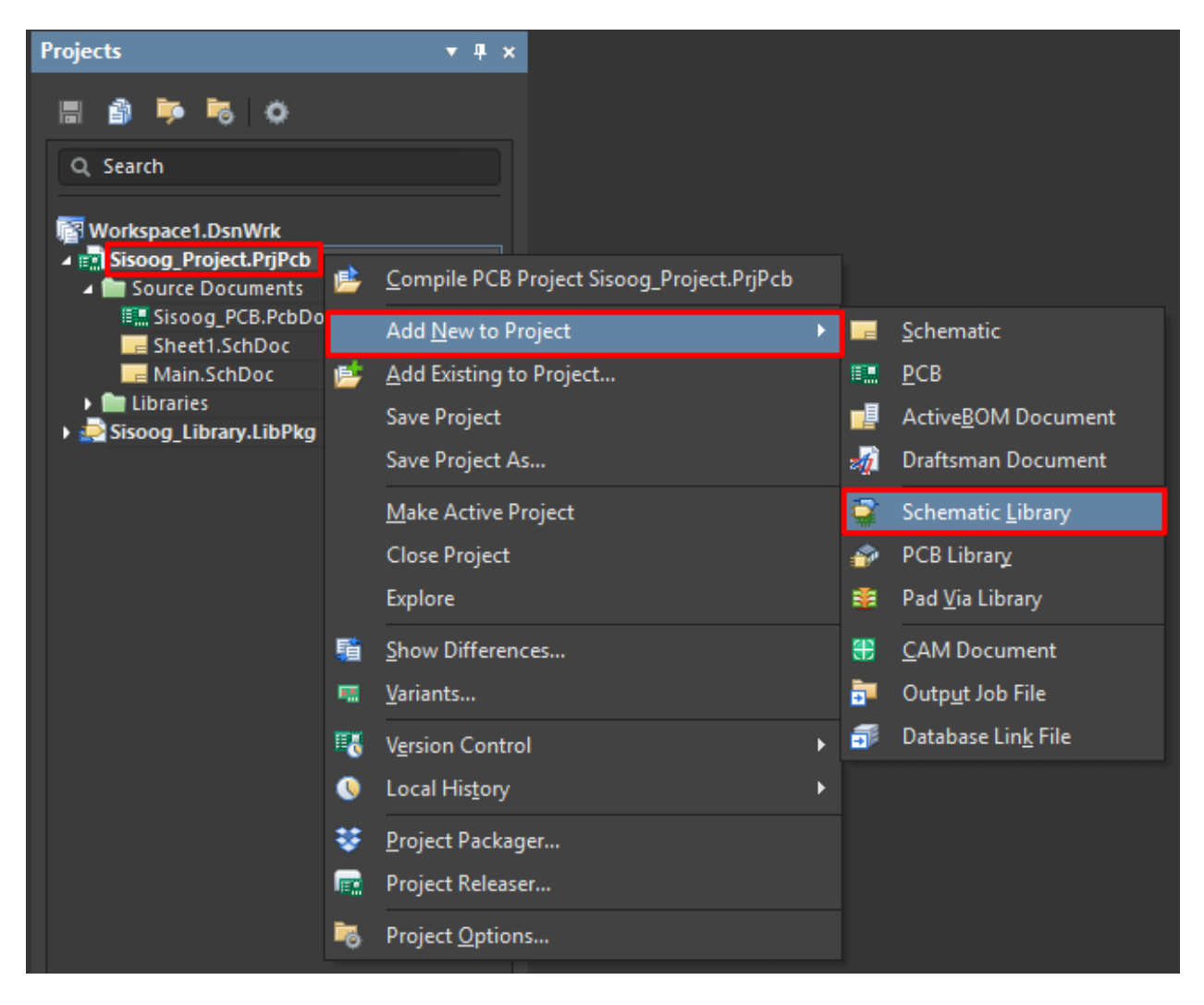

```
آدرس : خیابان آزادی - باالتر از چهارراه توحید - نبش فرصت - پالک 01 - طبقه دوم
```
www.batabelec.com

**ایجاد پروژه کتابخانه**:

**برای ایجاد پروژه کتابخانه به صورت زیر عمل میکنیم** :

File –> New –> Project –> Integrated Library –> OK

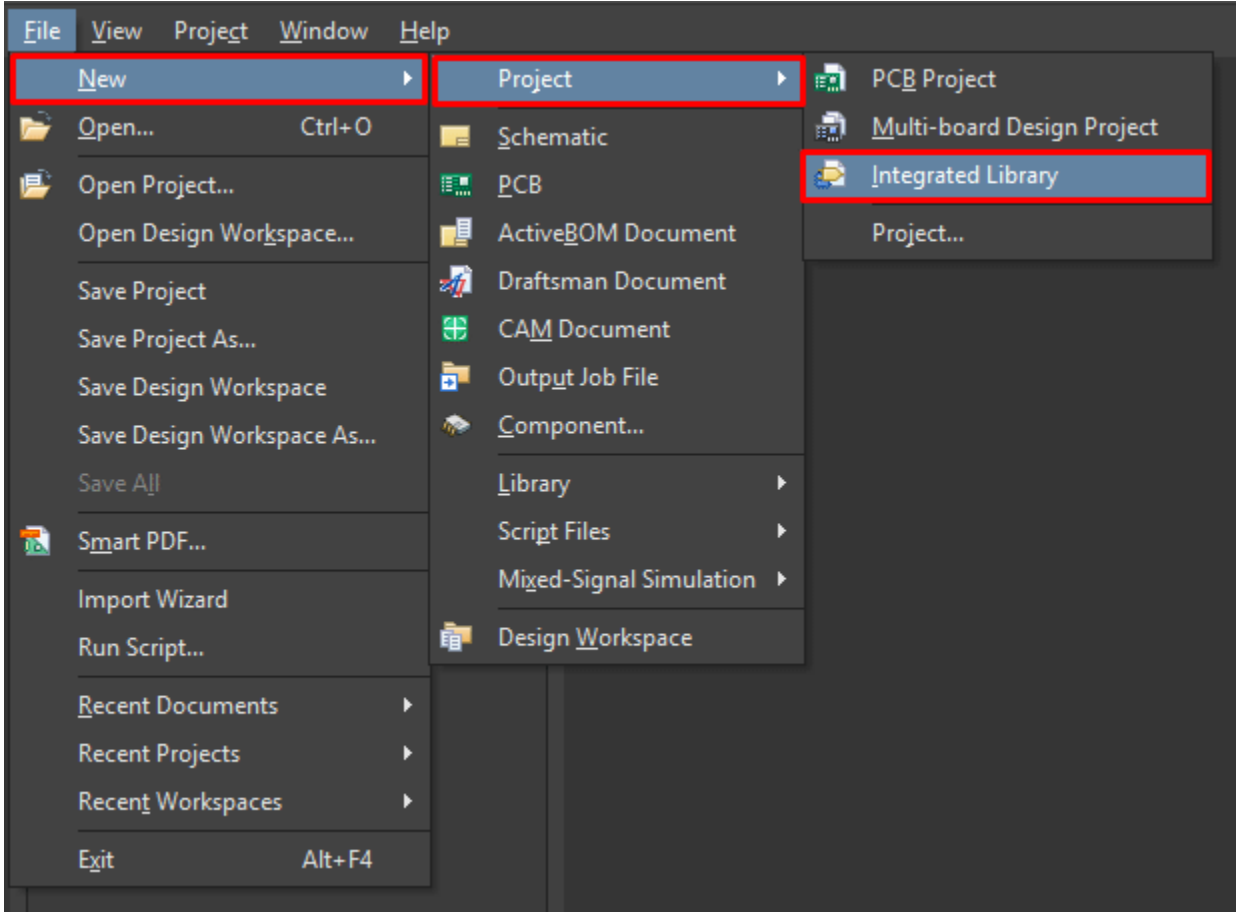

**آدرس : خیابان آزادی - باالتر از چهارراه توحید - نبش فرصت - پالک 01 - طبقه دوم**

www.batabelec.com

**در صفحه باز شده، شماتیک قطعه مورد نظر را میکشیم. بدین صورت که از نوار باالی صفحه** Regtangler **را انتخاب میکنیم و یک مستطیل میکشیم.**

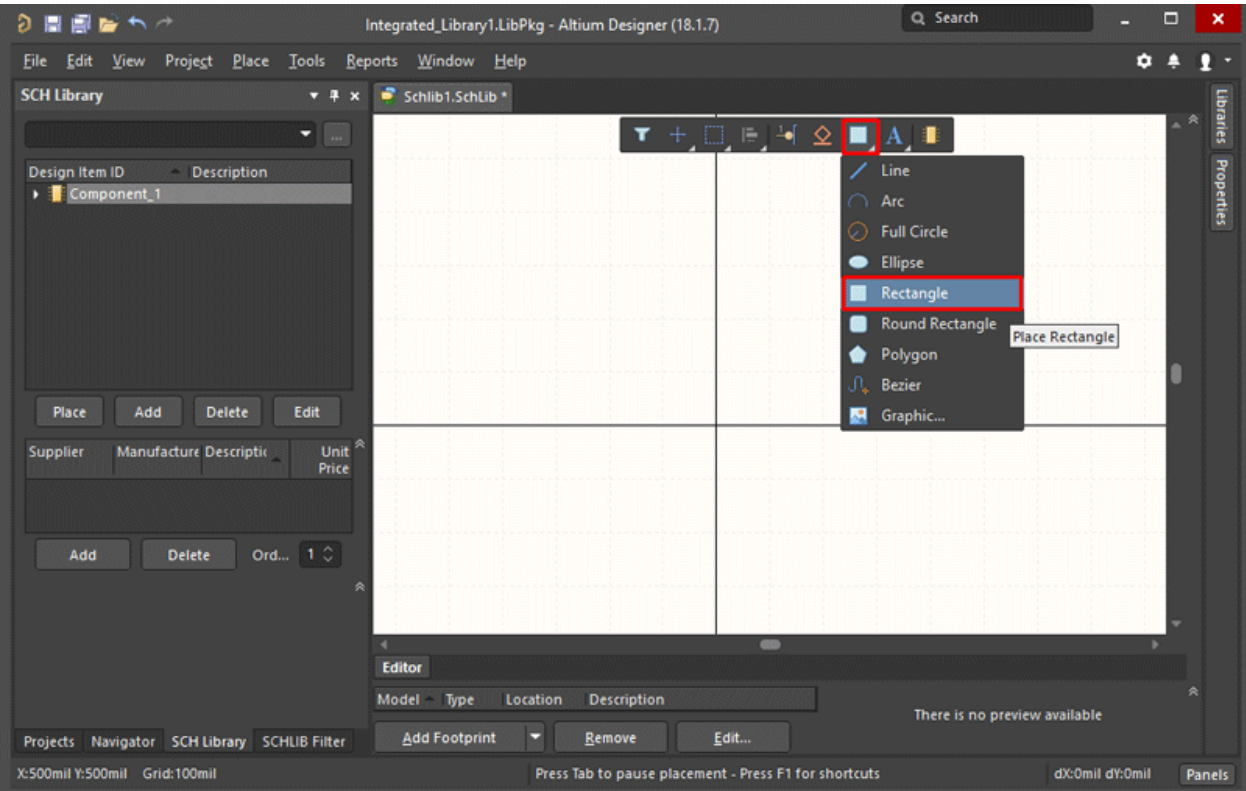

**آدرس : خیابان آزادی - باالتر از چهارراه توحید - نبش فرصت - پالک 01 - طبقه دوم**

www.batabelec.com

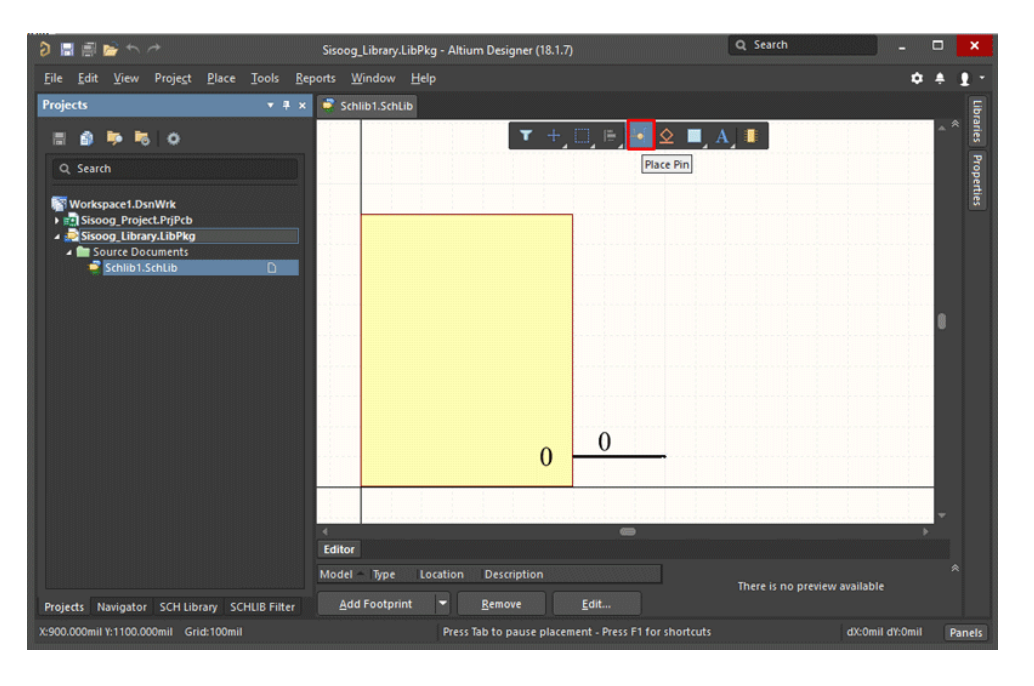

**سپس از همان نوار با ابزار** Pin Place **به تعداد مورد نیاز پینها را به مستطیل وصل میکنیم** :

**نکته: قسمتی از پین که دارای عالمت "\*" است محل اتصال ترک به پین میباشد و باید حتماً به سمت خارج المان قرار گیرد**

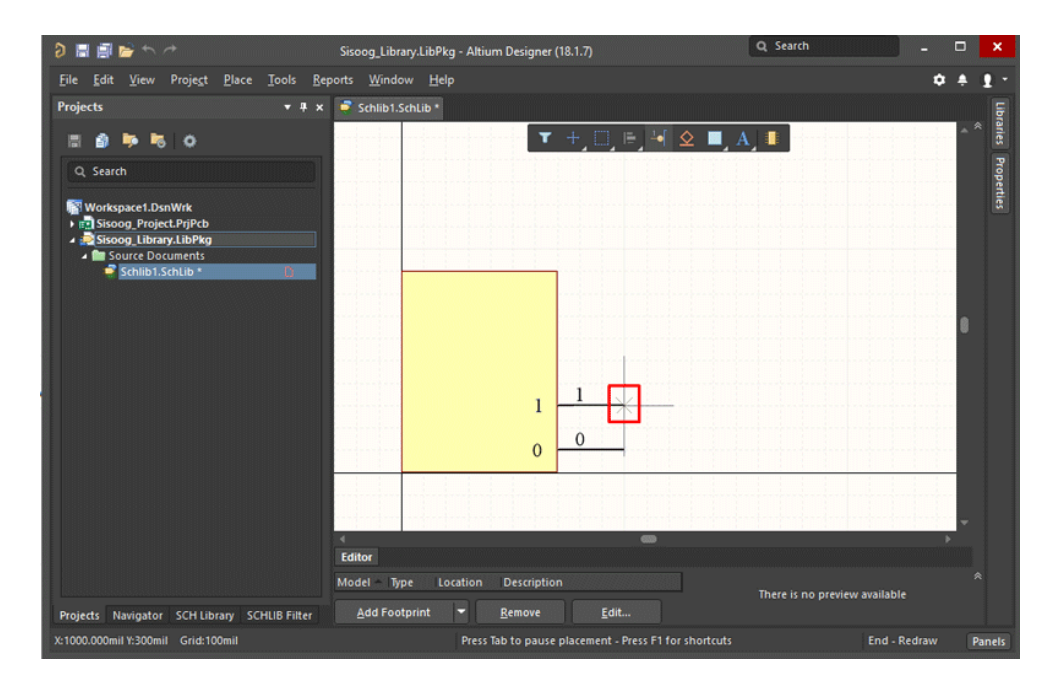

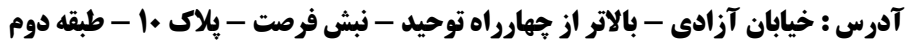

www.batabelec.com

**با دبل کلیک روی پین میتوان** Designator **،** Name**( شماره پایه مطابق با** Manual Usaer **قطعه( و** Electrical Type**را تنظیم کرد**.

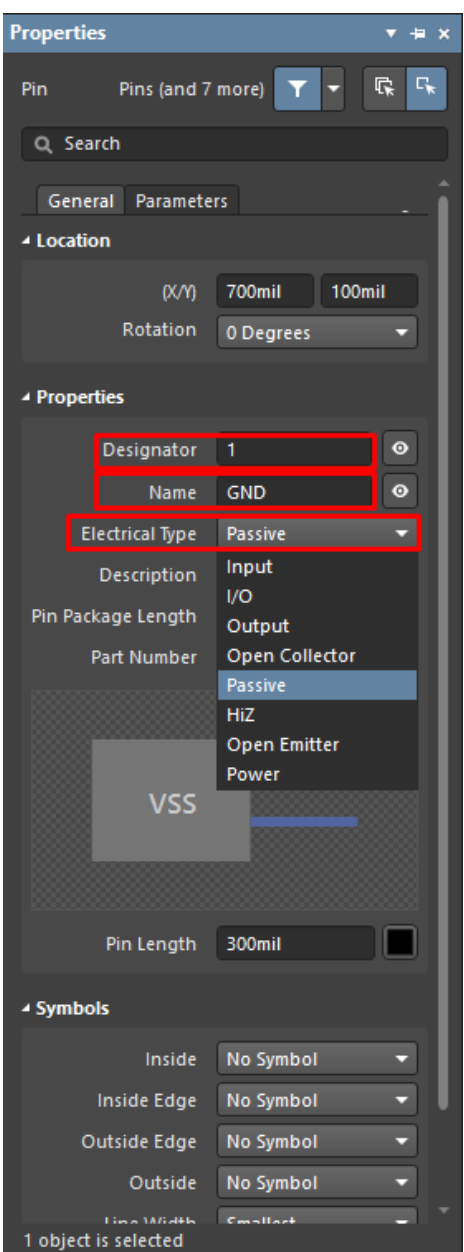

**آدرس : خیابان آزادی - باالتر از چهارراه توحید - نبش فرصت - پالک 01 - طبقه دوم**

www.batabelec.com

**بعد از اینکه تمام پایههای قطعه را به همین ترتیب تنظیم کردید از نوار سمت چپ روی** Component **کلیک نمایید و اطالعات قطعه را وارد کنید**.

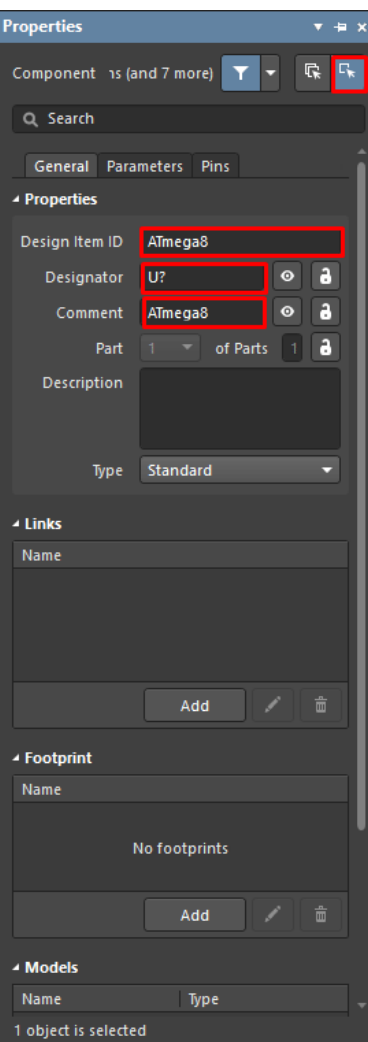

**آدرس : خیابان آزادی - باالتر از چهارراه توحید - نبش فرصت - پالک 01 - طبقه دوم**

www.batabelec.com

**قسمت** Register **مربوط به شمارهگذاری در شماتیک است. با توجه به قطعه مورد استفاده حرفی را نوشته و حتماً عالمت "**?**" را مقابل آن قرار دهید. شماره قطعه در آلتیوم به جای عالمت سوال قرار میگیرد** .**قسمت** Default Comment**و** Reference Symbol **نامی است که قطعه با آن ذخیره میشود و در کتابخانه با این نام جستجو میشود. میتوان این دو را متفاوت از هم قرار داد ولی قطعه با نام** Reference Symbol **ذخیره میشود**.

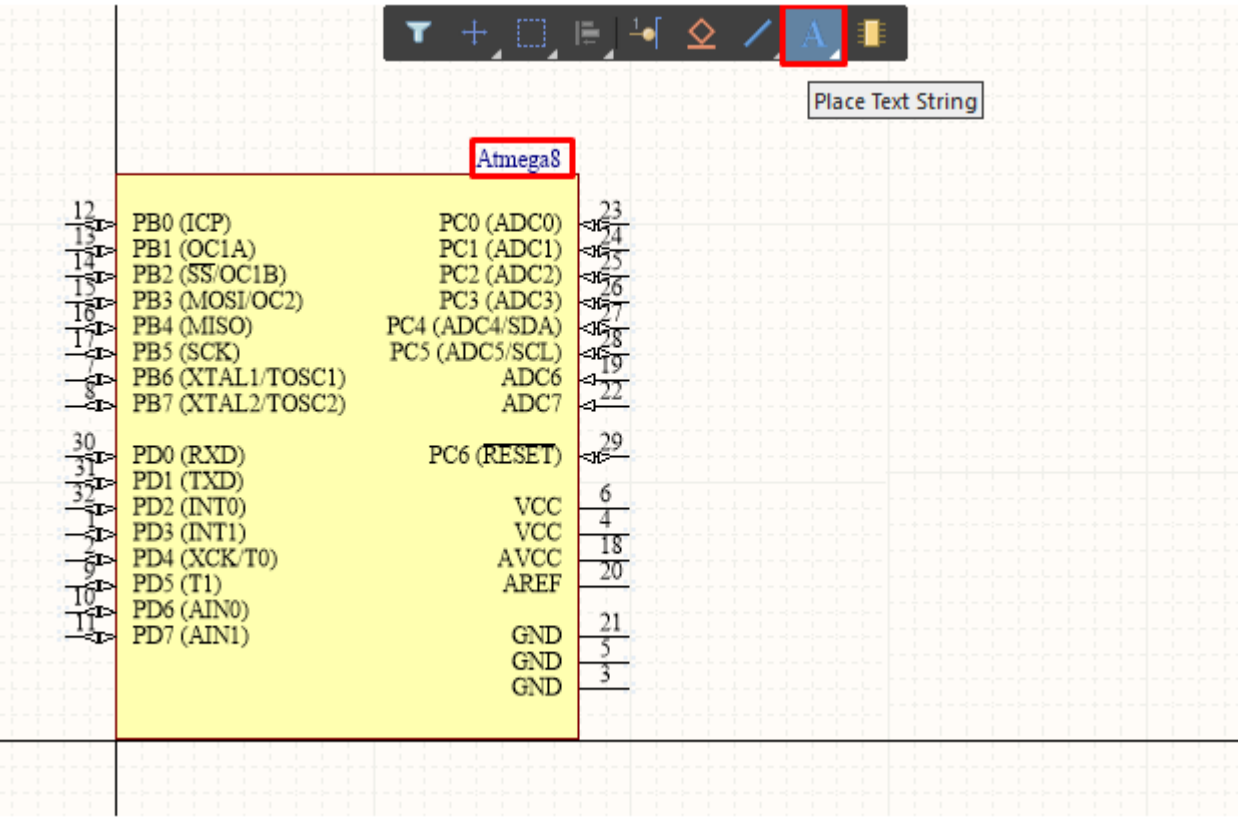

**آدرس : خیابان آزادی - باالتر از چهارراه توحید - نبش فرصت - پالک 01 - طبقه دوم**

www.batabelec.com

**با دبل کلیک کردن روی** Text **صفحه تنظیمات آن باز میشود که میتوانید فونت، سایز و رنگ آن را تغییر دهید.**

**نکته: اگر شماتیک قطعه مورد نظر را در پروژه دیگری دارید میتوانید آن را کپی کنید و در نوار سمت چپ قسمت** Library SCH**آن را** Paste **نمایید.**

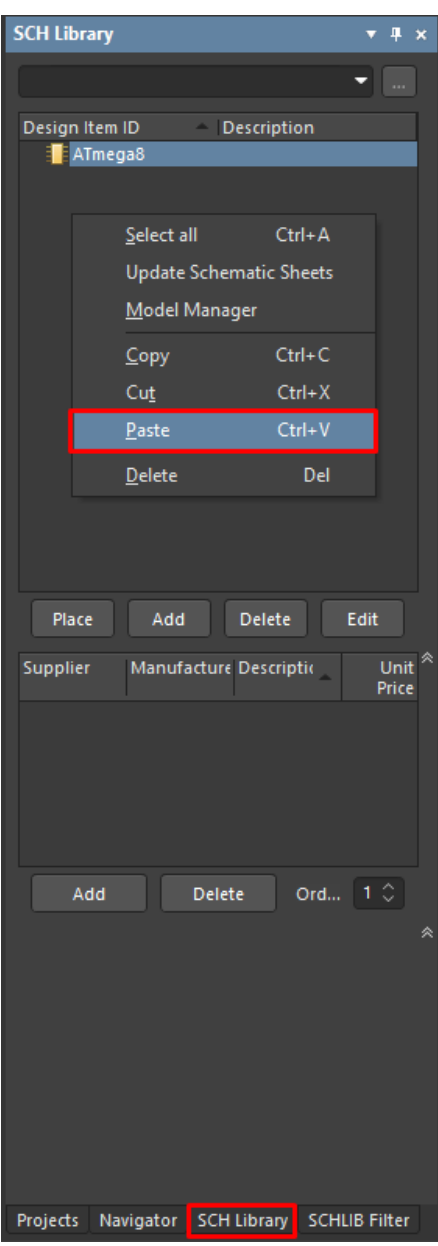

**آدرس : خیابان آزادی - باالتر از چهارراه توحید - نبش فرصت - پالک 01 - طبقه دوم**

www.batabelec.com